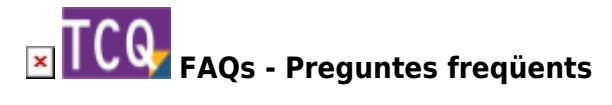

# **Com solucionar problemes en imprimir des de TCQ a Adobe PDF o qualsevol altre impressora virtual**

Si apareixen problemes en imprimir des de TCQ a Adobe PDF (o qualsevol altre [impressora virtual](https://es.wikipedia.org/wiki/Impresora_virtual)), la primera prova és fer alguna impressió des de TCQ a una impressora real (física). Si aquesta impressió es completa correctament, llavors el problema no és a TCQ.

En el cas d'imprimir a Adobe PDF des de TCQ, amb algunes versions i amb alguns mòduls en concret es produeix un bloqueig general del sistema quan aquesta impressora virtual està configurada per a sol·licitar el nom i la localització de l'arxiu amb la captura de la impressió.

Per a reproduir el problema i intentar localitzar el seu origen, es va adquirir una llicència d'Adobe Acrobat (que inclou la impressora virtual Adobe PDF). Es va depurar el codi font de TCQ, seguint el procés d'impressió pas a pas, i es va comprovar que el bloqueig general del sistema el produeix Adobe PDF just en el moment en què hauria de mostrar el quadre de diàleg perquè l'usuari indiqui el nom i la localització de l'arxiu amb la captura de la impressió. En qualsevol altre escenari (impressora real, altres impressores virtuals, Adobe PDF configurat segons s'indica a continuació) aquest bloqueig no es produeix.

No és possible per part nostra solucionar un problema produït per elements externs, així que vam contactar amb el servei de suport d'Adobe per a exposar-los el problema i intentar que ens proporcionessin una solució. El procés va ser infructuós i no ens van proporcionar cap solució al problema.

## **Solucions alternatives**

Indiquem a continuació algunes solucions alternatives. Estan ordenades de major a menor idoneïtat segons el nostre criteri.

- [\(A\): Configurar Adobe PDF perquè no sol·liciti el nom i ubicació de l'arxiu](#page-0-0)
- [\(B\): Utilitzar una impressora virtual de PDF gratuïta](#page-1-0)
- [\(C\): Utilitzar Microsoft Print to PDF](#page-2-0)
- [\(D\): Imprimir a format XPS](#page-2-1)

### <span id="page-0-0"></span>**(A): Configurar Adobe PDF perquè no sol·liciti el nom i ubicació de l'arxiu**

Si el problema s'està produint amb **Adobe PDF**, la nostra recomanació és provar aquesta configuració alternativa que normalment soluciona el problema, canviant el comportament de la captura d'impressió:

- 1. Accediu a la **Configuració** de Windows.
- 2. Feu clic a **Dispositius**.
- 3. Feu clic a **Impressores i escàners**.
- 4. A la llista d'impressores, localitzeu la impressora d'Adobe PDF.
- 5. Feu clic a sobre de la impressora d'Adobe PDF.
- 6. Feu clic al botó **Administra**.
- 7. Feu clic a **Preferències d'impressió**.
- 8. Feu clic a **Configuració d'Adobe PDF**.
- 9. Al desplegable **Carp. sortida d'Adobe PDF**: canvieu de **Sol·licitar nom de fitxer Adobe PDF** a **Documents\\*.pdf**. Fent clic al botó **Examinar** podeu escollir una altre carpeta com a destí dels arxius PDF.
- 10. Al desplegable **Reemplaçar el PDF existent**: canvieu de **Sempre** o **Preguntar sempre** a **Mai**.
- 11. Feu clic a **Acceptar**.

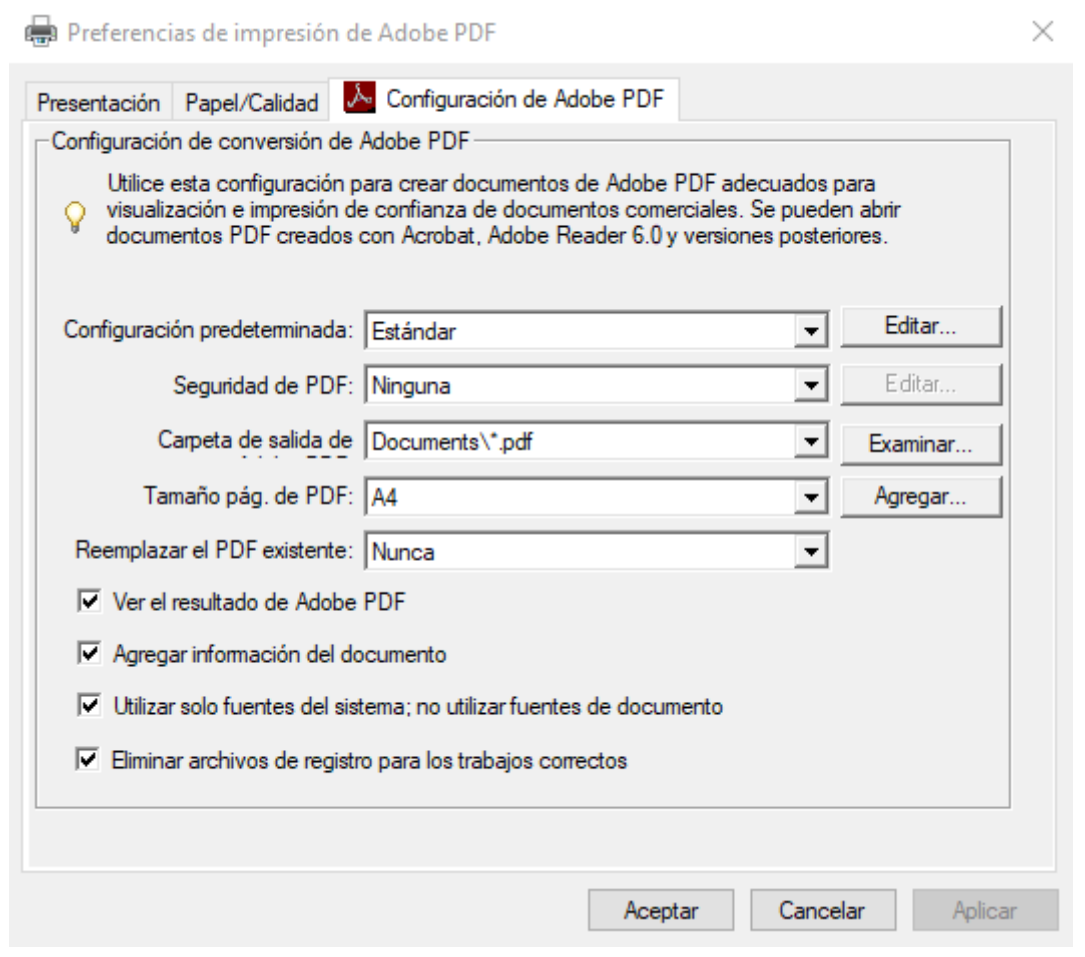

### <span id="page-1-0"></span>**(B): Utilitzar una impressora virtual de PDF gratuïta**

*Important:* Aquesta informació és relativa a programes aliens a l'ITeC, així que es proporciona sense cap tipus de garantia d'idoneïtat ni funcionament.

Utilitzar alguna de les moltes impressores de PDF gratuïtes que hi ha disponibles a Internet. Les basades en el motor de **Ghostscript** acostumen a funcionar sense problemes. Podeu trobar un llistat (en anglès) [en aquesta pàgina de Wikipedia.](https://en.wikipedia.org/wiki/List_of_virtual_printer_software)

A l'ITeC fem servir de forma habitual **PDFCreator** (de pdfforge) amb bons resultats. [La seva llicència](https://docs.pdfforge.org/pdfcreator/en/pdfcreator/frequently-asked-questions/is-pdfcreator-really-free/) [permet l'ús gratuït i il·limitat en àmbits comercials](https://docs.pdfforge.org/pdfcreator/en/pdfcreator/frequently-asked-questions/is-pdfcreator-really-free/).

#### <span id="page-2-0"></span>**(C): Utilitzar Microsoft Print to PDF**

Utilitzar la impressora virtual **Microsoft Print to PDF** que ja ve incorporada a les versions actuals de Windows (10 i 11).

#### <span id="page-2-1"></span>**(D): Imprimir a format XPS**

Imprimir a [format XPS](https://es.wikipedia.org/wiki/Open_XML_Paper_Specification), fent servir la impressora virtual **Microsoft XPS Document Writer** que ja ve incorporada a les versions actuals de Windows. A continuació, obrir l'arxiu XPS amb el Visor de XPS (també incorporat a Windows) e imprimir des de aquest a Adobe PDF.

#### **Altres preguntes freqüents**

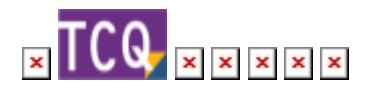

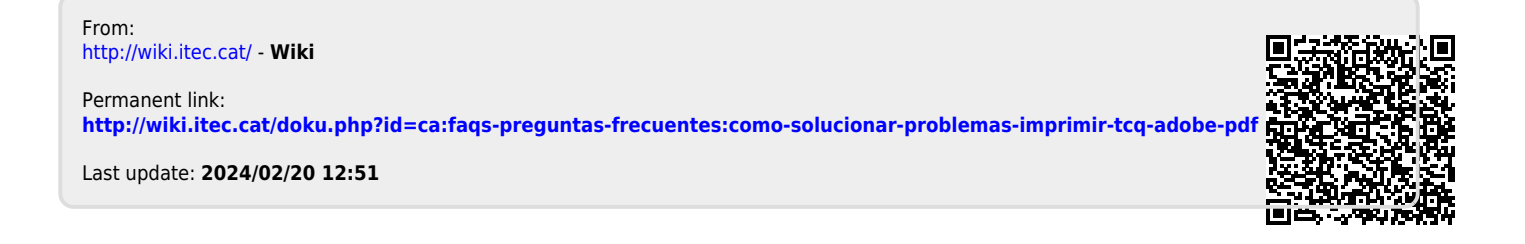